## **Anmeldung zur Veranstaltung mit Abschlussklausur der Zwischenprüfung**

Bitte beachten Sie, dass Sie bei der Anmeldung zur Pflichtfachprüfung auch automatisch zur Abschlussklausur angemeldet sind.

Schritt 1 - Auf Anmeldung unter dem Punkt Veranstaltungen klicken dann erscheint nachfolgende Übersicht.

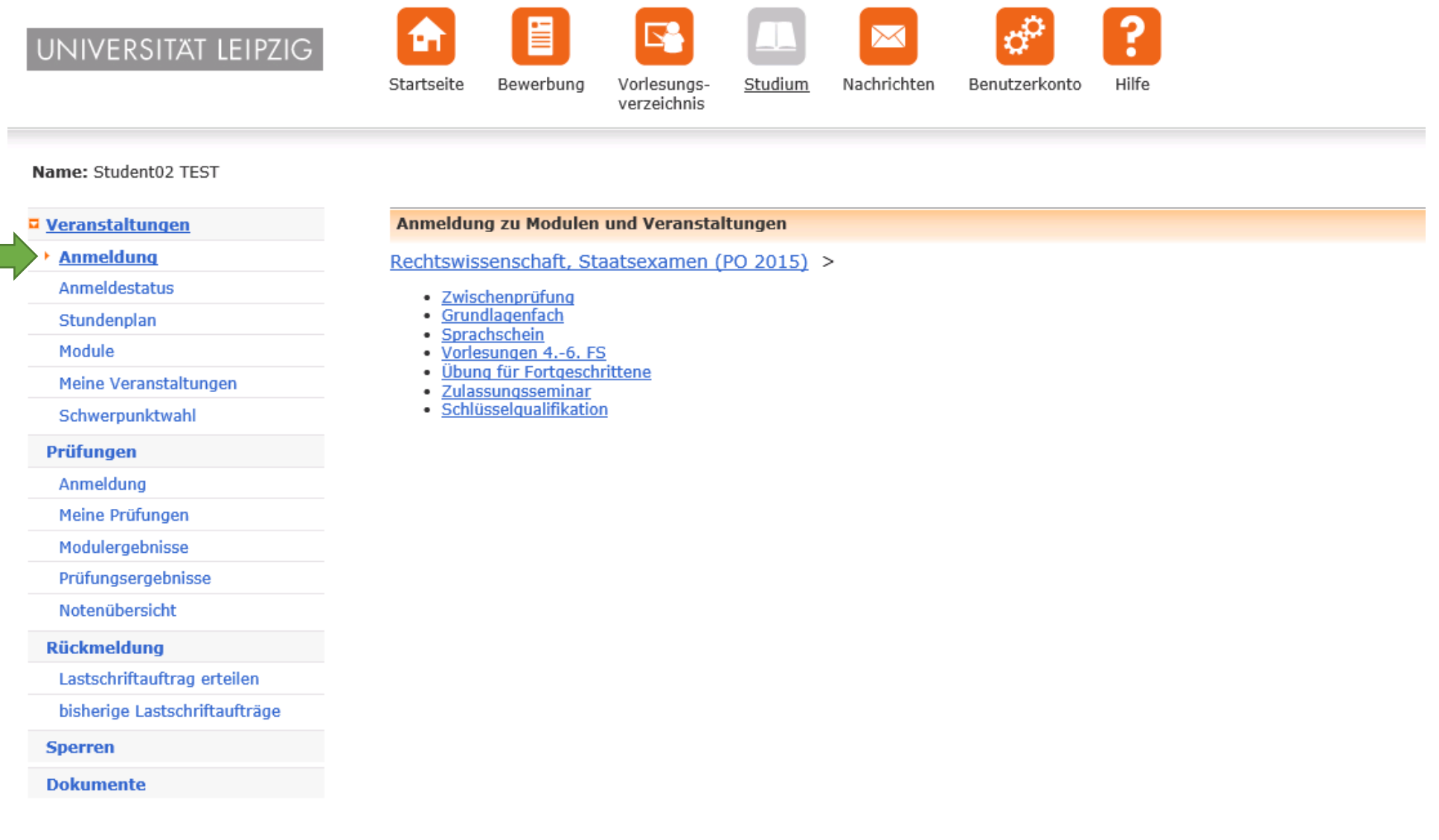

## Schritt 2 - Zwischenprüfung anklicken

Schritt 3 – Bürgerliches Recht anklicken

Schritt 4 – 1. FS anklicken – Hier erhalten Sie einen Überblick über die im aktuellen Semester angebotenen Vorlesungen.

Schritt 5 - Entsprechende Vorlesung auswählen und auf "Anmelden" klicken.

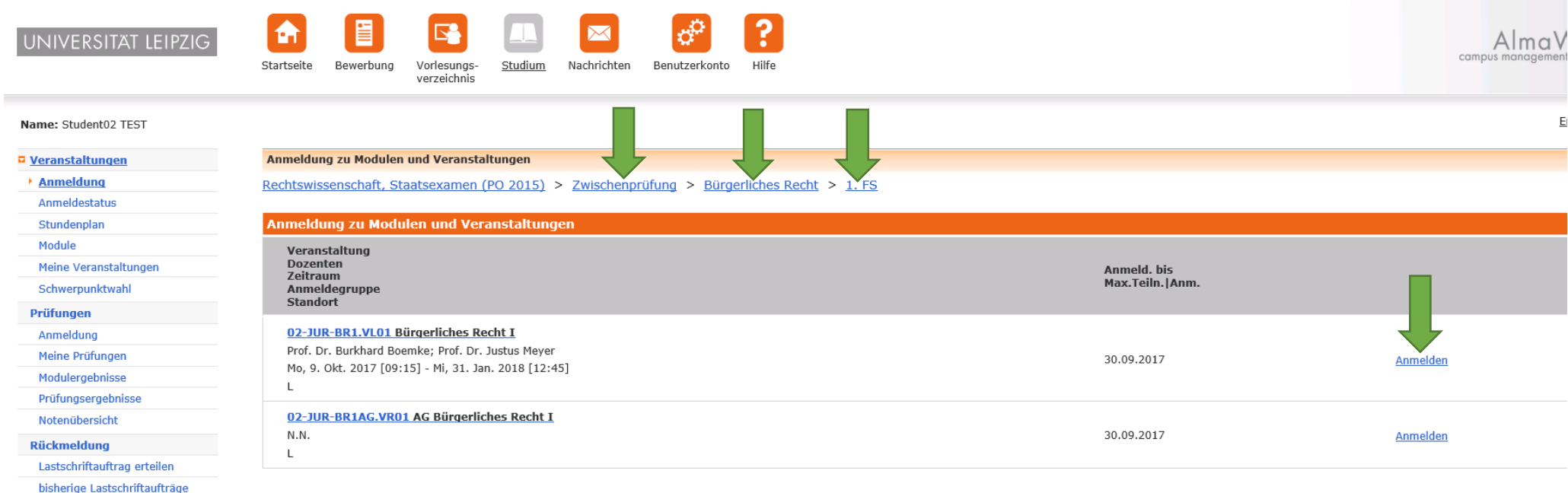

**Sperren** 

**Dokumente** 

Schritt 6 - Hier wird die ausgewählte Veranstaltung angezeigt - anschließend klicken Sie auf "Weiter"

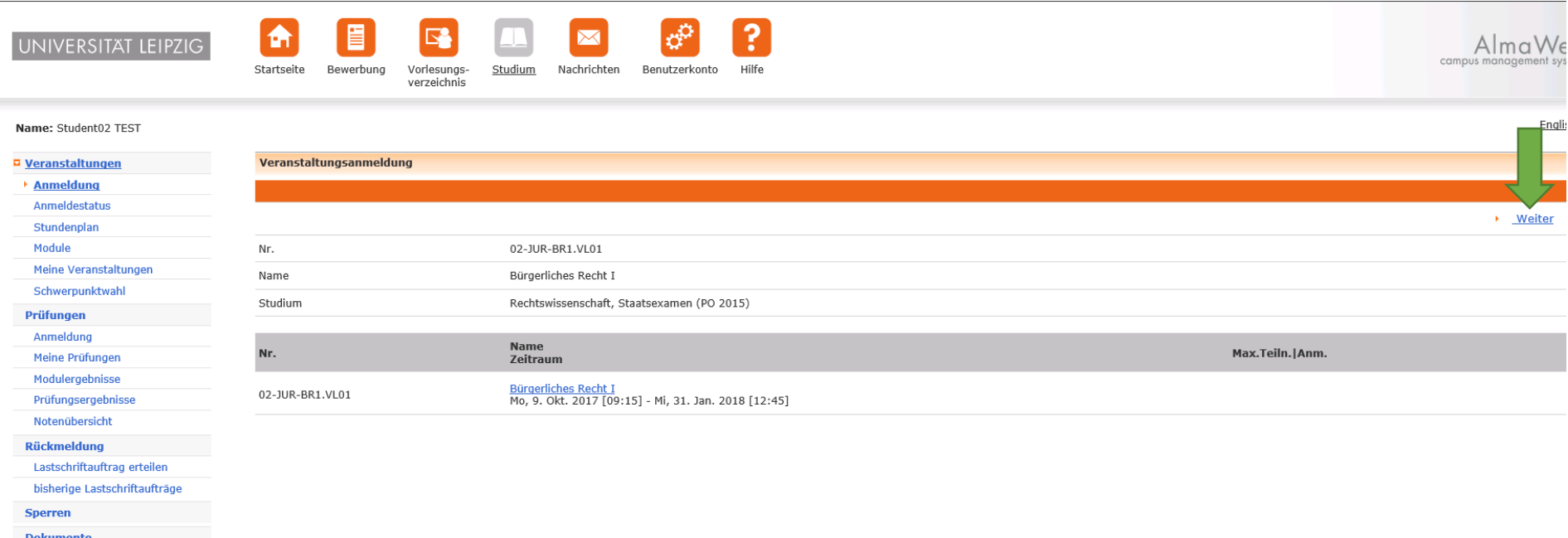

Schritt 6 - Hier überprüfen Sie bitte, ob die richtige Veranstaltung ausgewählt wurde und gehen unten auf "Abschicken".

**Dokumente Dokumente** 

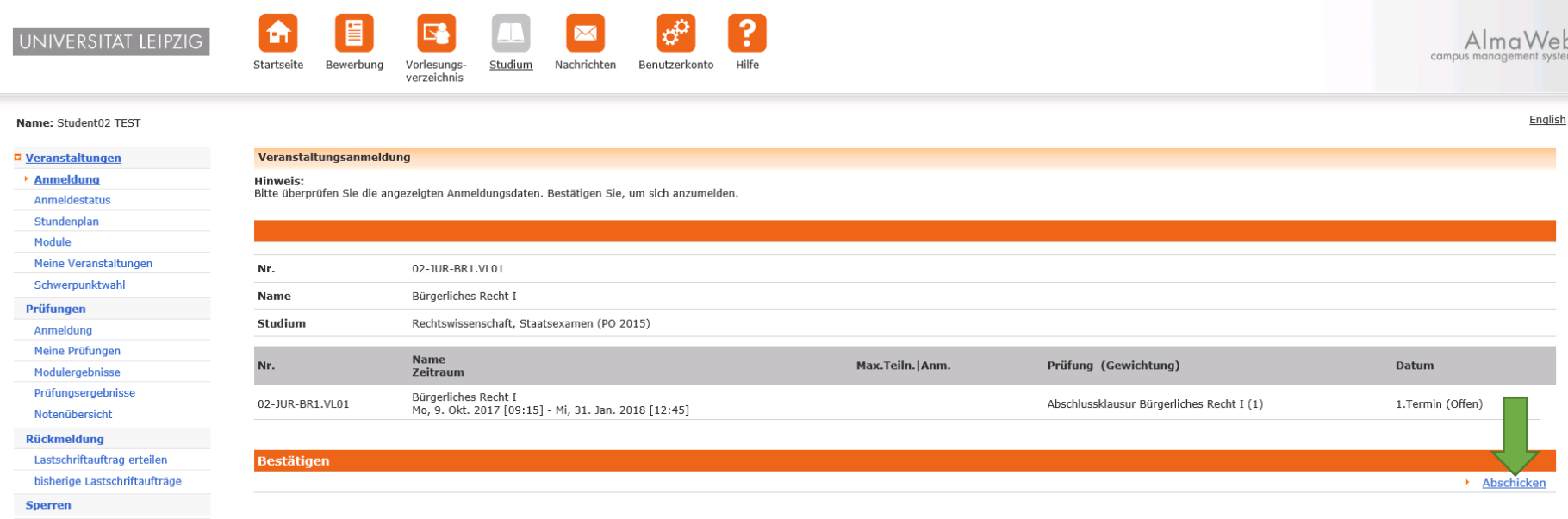

Ihre Anmeldung zur Veranstaltung war erfolgreich.

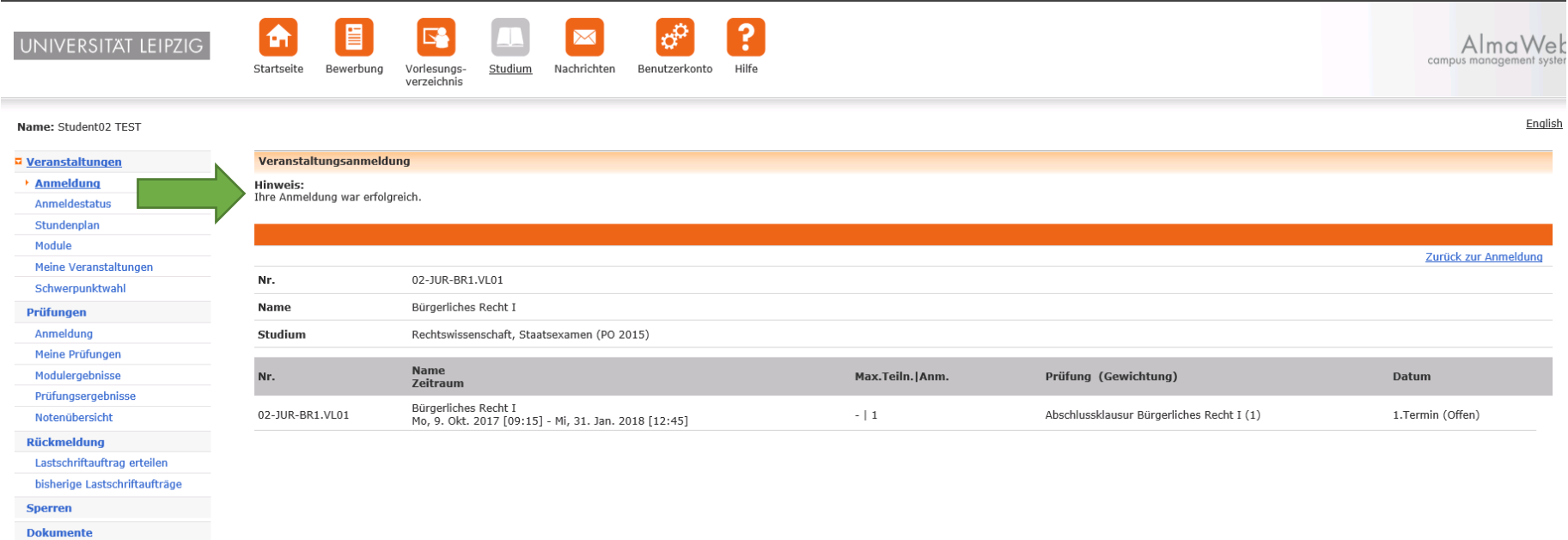

Zur Überprüfung klicken Sie bitte links auf "Anmeldestatus". Wenn Sie auf "Meine Prüfungen" klicken sehen Sie die gleichzeitige Anmeldung zur Klausur.

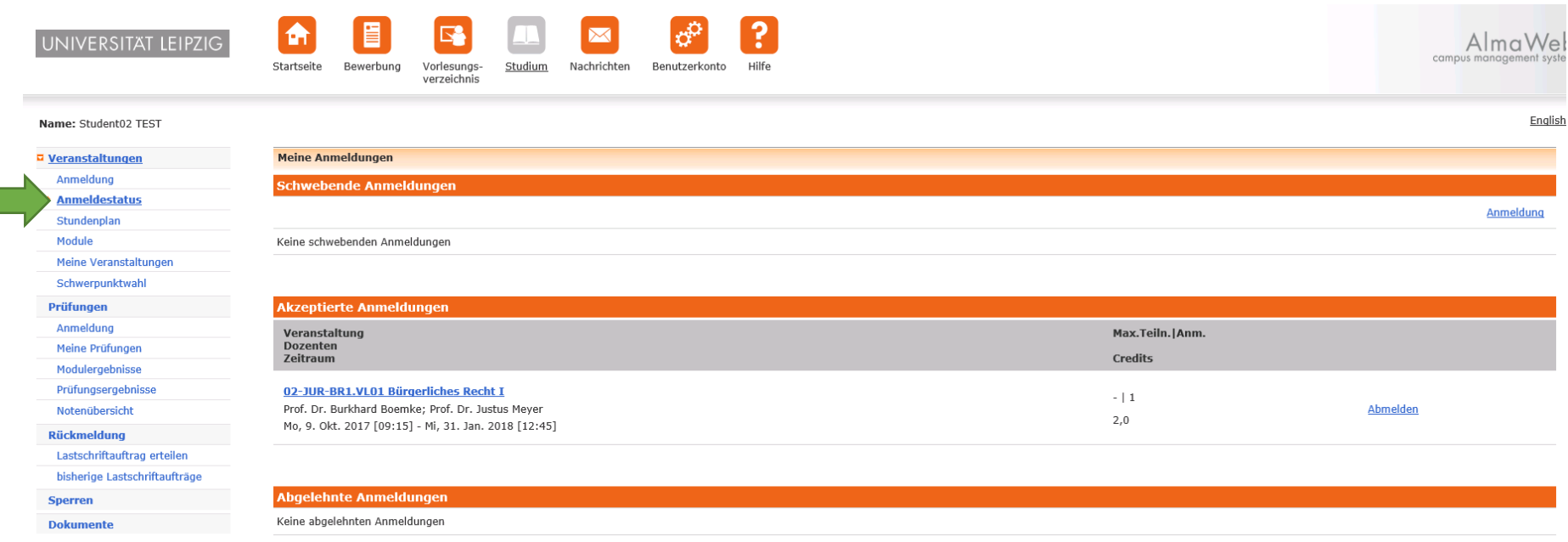